# **Rittal - The System.**

Faster - better - everywhere.

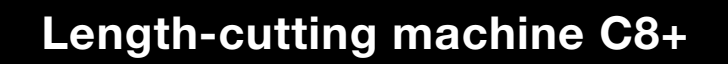

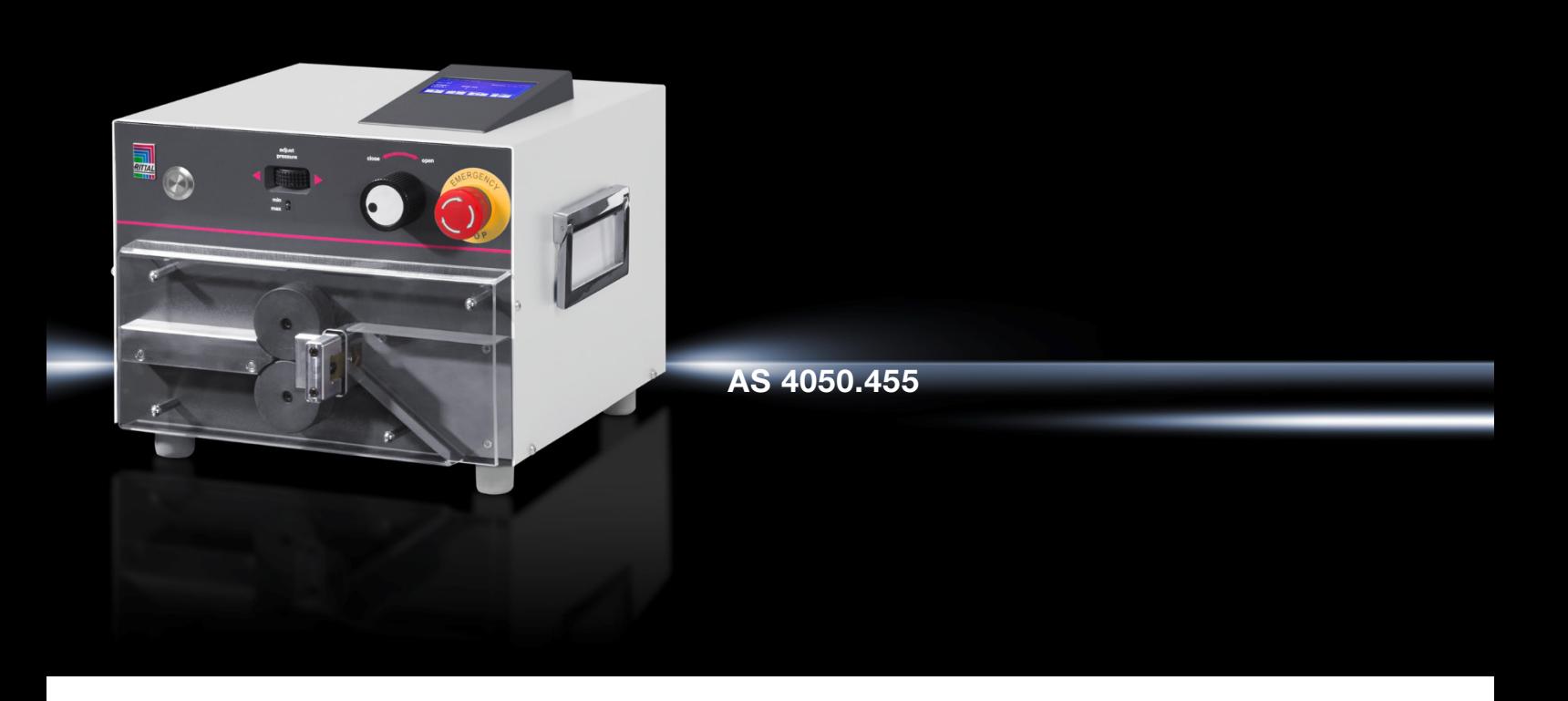

**Operating instructions**

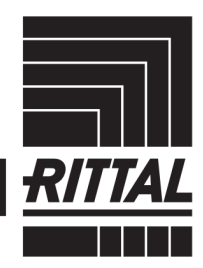

**ENCLOSURES** 

 $\cdot$  power distribution  $\blacktriangleright$ **CLIMATE CONTROL** 

IT INFRASTRUCTURE

SOFTWARE & SERVICES

FRIEDHELM LOH GROUP

### **Contents**

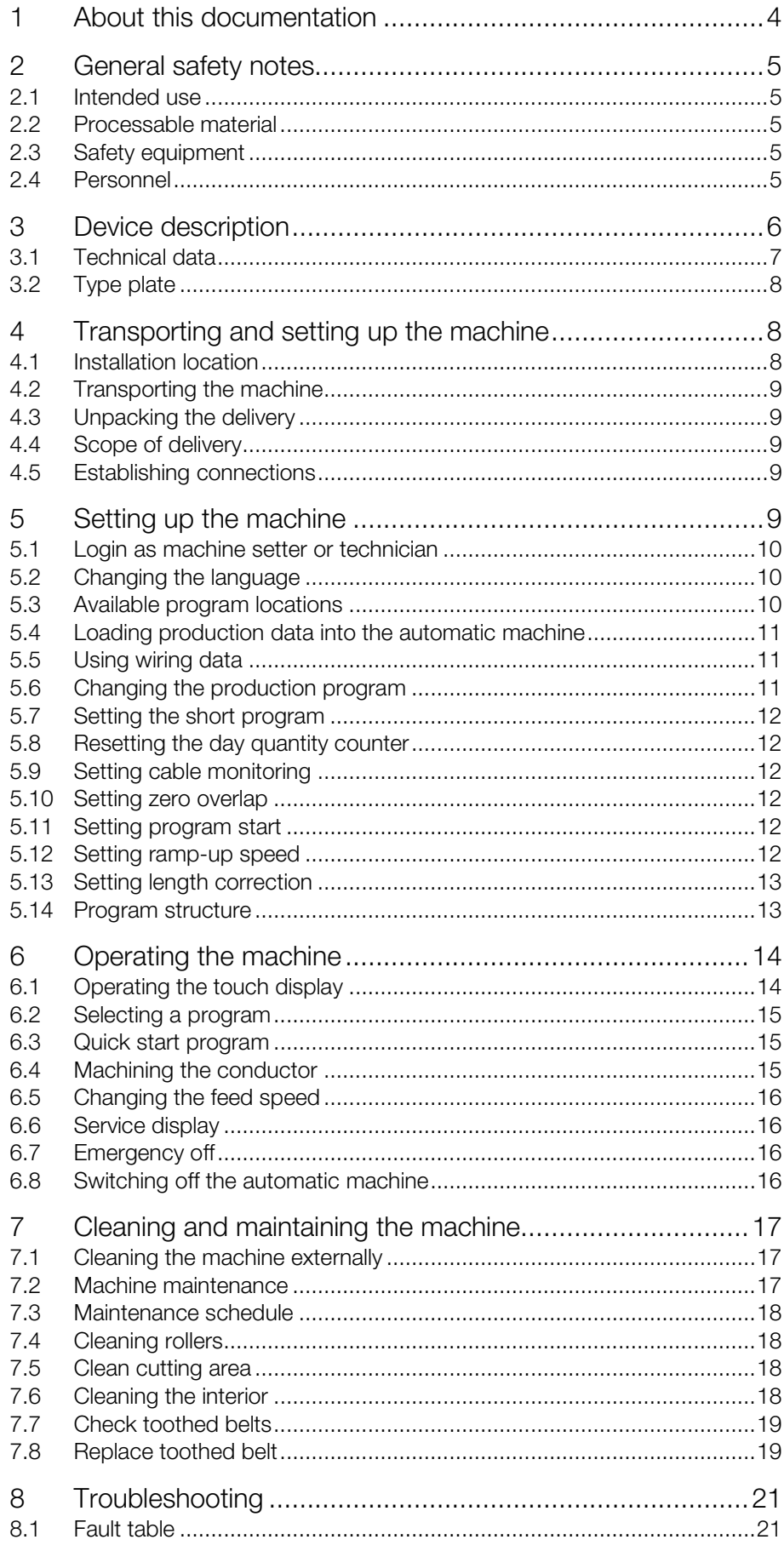

### **Contents**

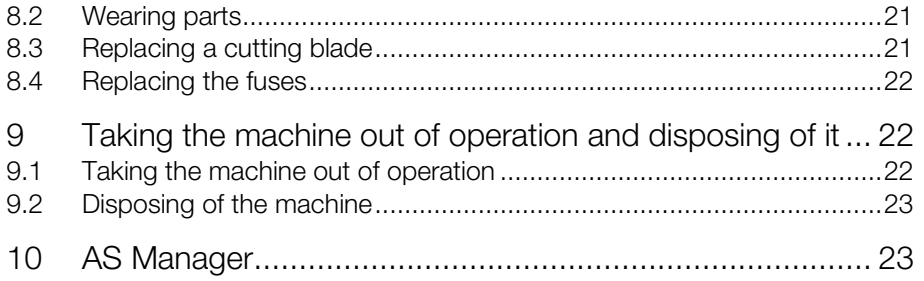

### <span id="page-3-0"></span>**EN <sup>1</sup> About this documentation**

The warnings in this documentation are structured differently depending on the severity of danger.

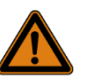

#### Warning! Possible risk of fatality!

Notices with the signal word "warning" warn you about situations which could lead to fatal or serious injuries if you do not pay attention to the notices specified.

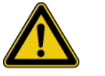

#### Caution! Risk of injury!

Notices with the signal word "caution" warn you about situations which could lead to injury if you do not pay attention to the notices specified.

#### Attention!

Property damage!

Notices with the signal word "attention" warn you about dangers which could result in damage to property.

Situation-related warnings may contain the following warning symbols:

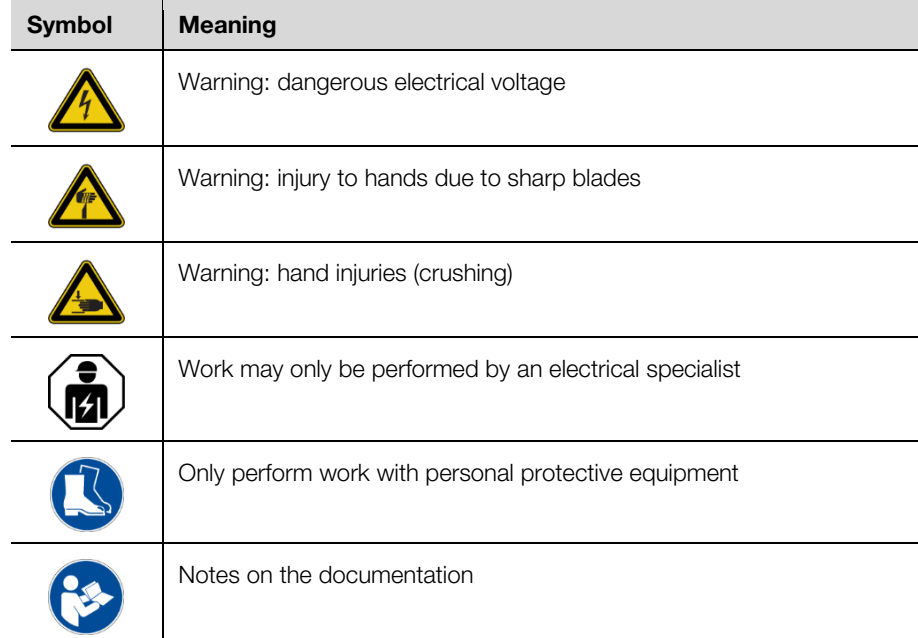

Additional formatting is used in the rest of the text which has the following meaning:

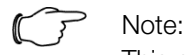

This constitutes information which is not related to safety, but which provides important information regarding correct and effective work.

- This symbol indicates an "action point" and shows that you should perform an operation or procedure.
- <span id="page-4-0"></span>– Bullet points are indicated with dashes.

#### **2 General safety notes**

#### <span id="page-4-1"></span>**2.1 Intended use**

The machine is intended for the cutting to length of round cables. Only the material described in section [2.2](#page-4-2) may be processed using the machine.

The machine must only be used within the technical limits described (see section [3.1](#page-6-0) ["Technical data"](#page-6-0) and [3.2](#page-7-0) ["Type plate"](#page-7-0)). Modifications to and reconstructions of the machine must not be performed. Notices may not be removed.

Intended use also includes paying attention to the complete documentation. All other uses are considered improper. An improper use is not known to the manufacturer.

Failure to comply with these instructions will not guarantee safe operation and will exclude liability of the manufacturer.

#### <span id="page-4-2"></span>**2.2 Processable material**

Flexible wires with a cross-section of:

- Flexible wire: 0.08–10.0 mm² (AWG 28–8)
- <span id="page-4-3"></span>– Solid wire: 0.08–2.50 mm² (AWG 28–14)

#### **2.3 Safety equipment**

The machine is equipped with the following safety devices:

- Protective cover
- Emergency power off
- Mains adaptor

These items of safety equipment must not be rendered ineffective. They must be checked once per year by a service technician.

<span id="page-4-4"></span>In case of malfunction, the machine must not be operated.

#### **2.4 Personnel**

Only trained personnel may operate the machine and perform maintenance activities. Training also includes having fully read the operating instructions.

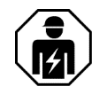

Repairs may only be performed following consultation with Rittal Service and only by an electrical specialist.

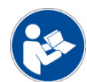

Keep the operating instructions stored so that they can be inspected by operating personnel at any time.

# Device description

<span id="page-5-0"></span>**EN 3 Device description** 

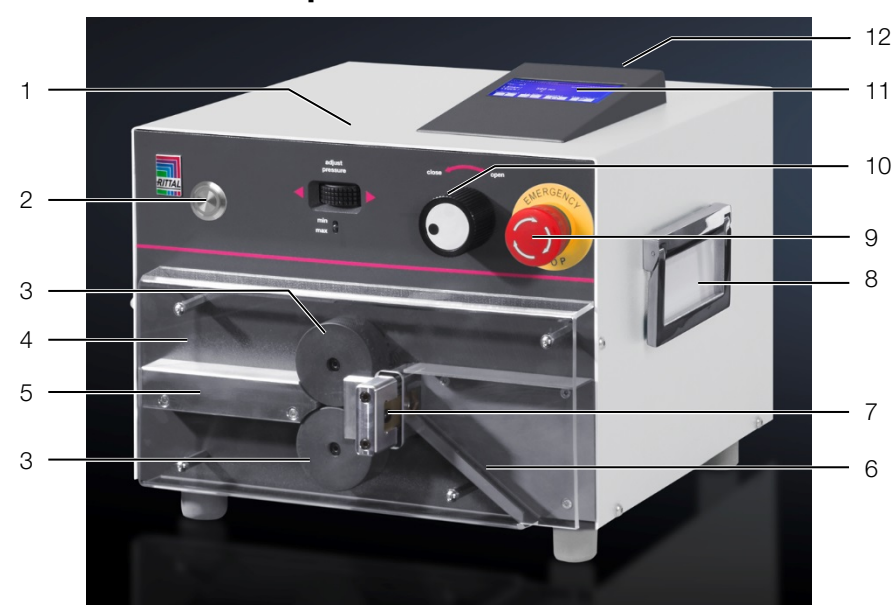

<span id="page-5-1"></span>Fig. 1: Front view

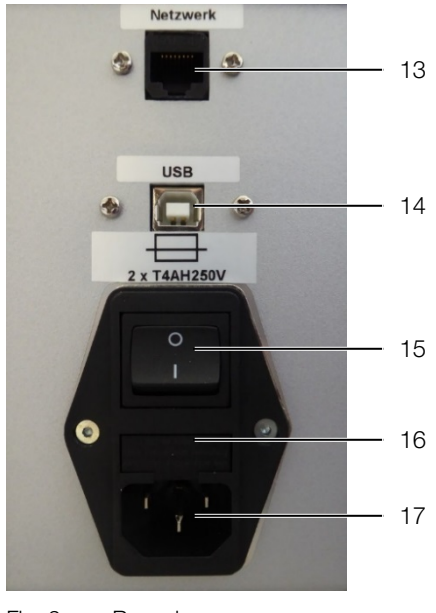

Fig. 2: Rear view

### **Key**

- Adjustment wheel for contact pressure of the feed rollers
- 2 Start button
- 3 Feed rollers
- 4 Protective cover
- 5 Wire entrance
- 
- 6 Chute<br>7 Cutting
- 7 Cutting blade<br>8 Carrying hand 8 Carrying handle, both sides<br>9 Emergency stop
- Emergency stop
- 10 Rotary switch for feed roller position
- 11 Control unit with keyboard and display
- 12 USB connection type A (USB memory stick)
- 13 Screen connection (optional)
- 14 USB connection type B (PC)
- 15 On/Off switch
- 16 Fuse compartment
- 17 Mains connection socket

#### <span id="page-6-0"></span>**3.1 Technical data**

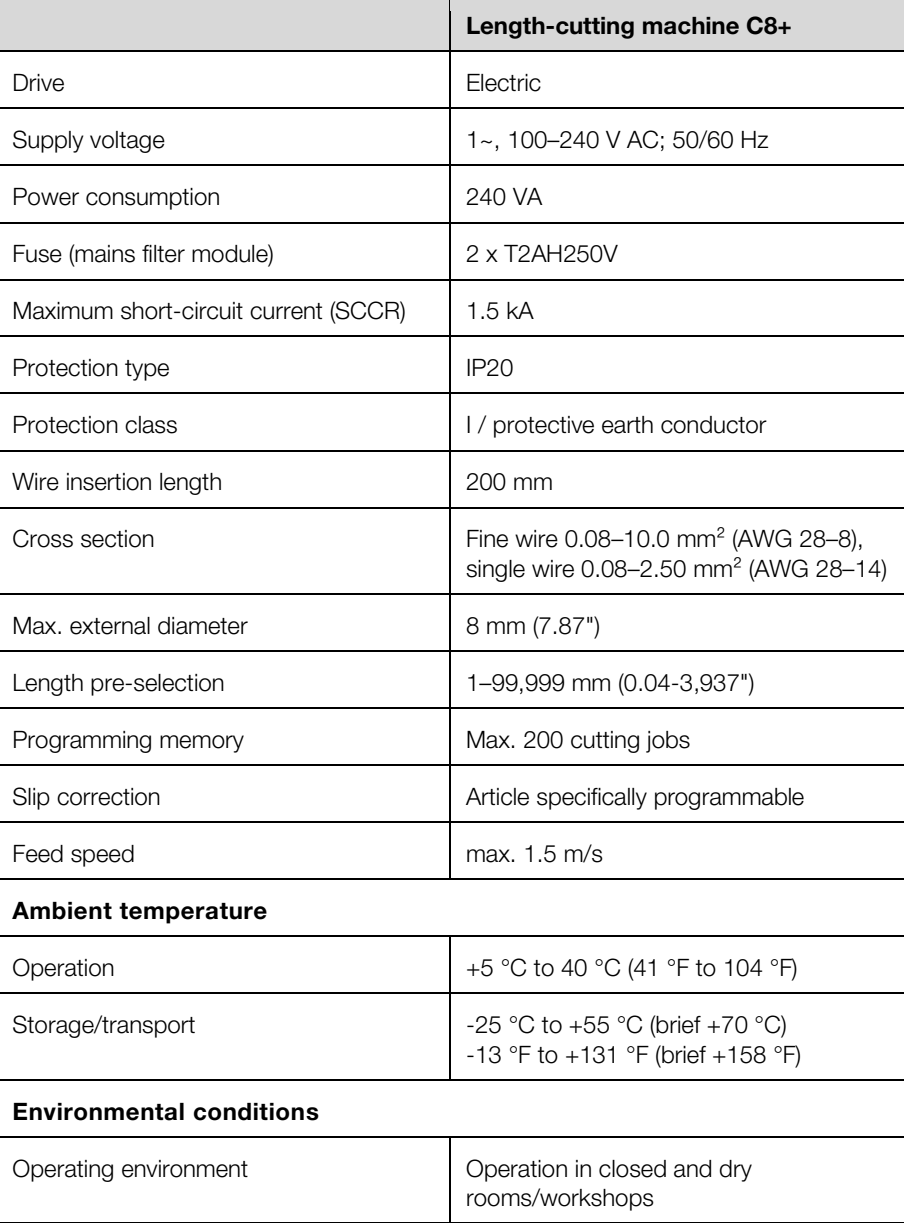

### 4 Transporting and setting up the machine

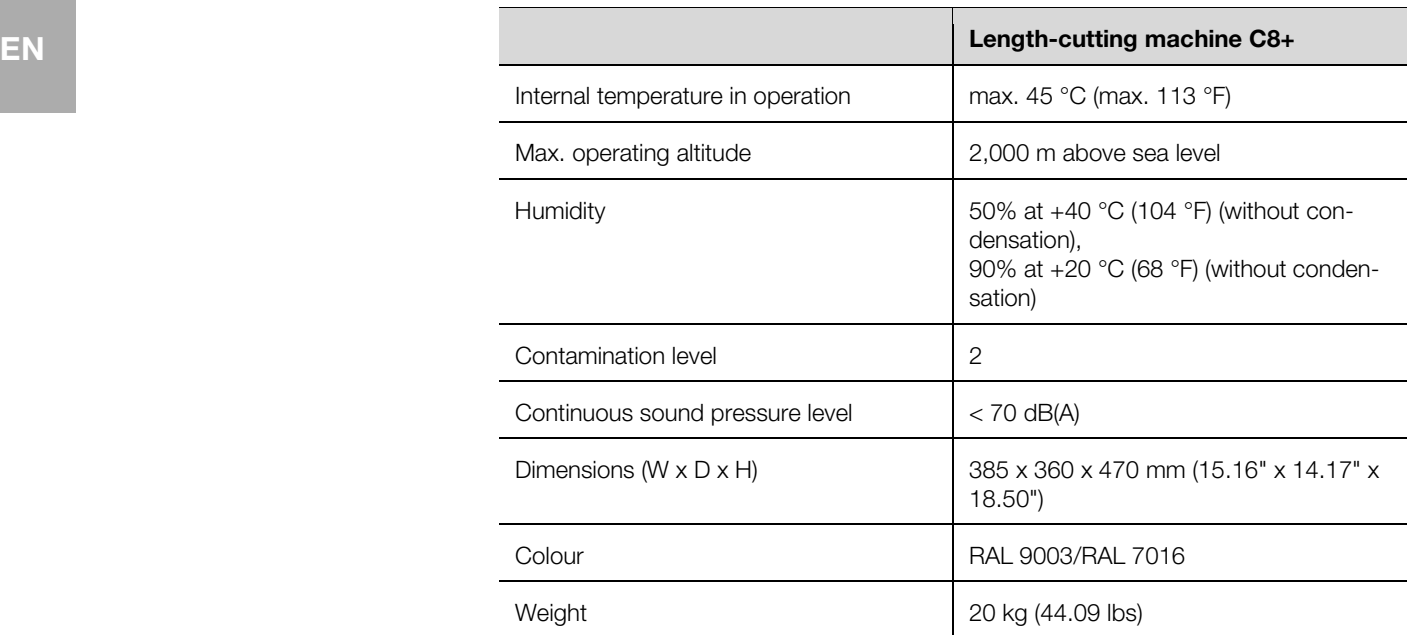

#### **3.2 Type plate**

<span id="page-7-0"></span>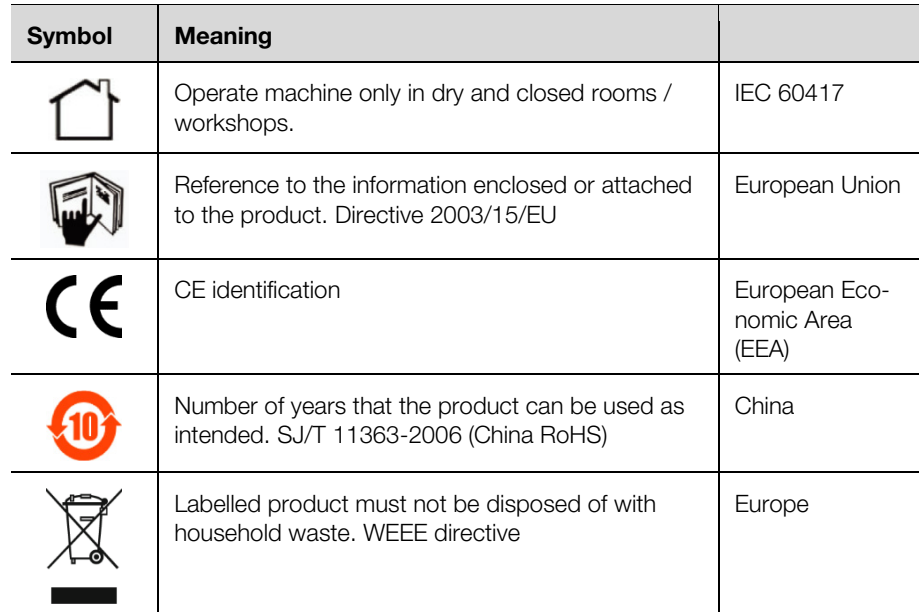

### <span id="page-7-2"></span><span id="page-7-1"></span>**4 Transporting and setting up the machine**

#### **4.1 Installation location**

The installation location must meet the following requirements:

- Stable foundation with level, even surface (for machine weight, see section [3.1](#page-6-0) ["Technical data"](#page-6-0)).
- Keep 30 cm work area free on both sides and in front of the machine.
- Electrical connection easily accessible close by.
- Following the ergonomic principles as a standing or sitting workplace.
- The workplace lighting should be 500-1000 lux.

#### <span id="page-8-0"></span>**4.2 Transporting the machine**

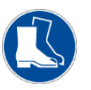

#### Caution!

 Always wear work shoes with foot protection when transporting the machine.

- Note the weight of the machine (see section [3.1](#page-6-0) ["Technical data"](#page-6-0)). Use a transport aid if necessary.
- $\blacksquare$  To move the machine, always use the side carrying handles.
- $\blacksquare$  To prepare the machine for shipping (e.g. in the event of servicing), use the transport packaging.

#### <span id="page-8-1"></span>**4.3 Unpacking the delivery**

- Check the delivery for completeness (for scope of delivery, see section [4.4](#page-8-2) ["Scope of delivery"](#page-8-2)).
- Store away the transport packaging.
- <span id="page-8-2"></span>Ensure that the operating instructions are accessible to the user at all times.

#### **4.4 Scope of delivery**

- Trimming machine
- Mains connection cable (10 A, 250 V)
- PC connection cable
- AS Manager CD software

Note:

- Plastic stylus for touch display
- <span id="page-8-3"></span>– Operating instructions

#### **4.5 Establishing connections**

- Set up the machine in the intended location.
- Insert the power cable into the mains connection socket [\(fig.](#page-5-1) 1, item 13) of the machine and connect it to the power supply.

#### <span id="page-8-4"></span>**5 Setting up the machine**

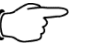

#### This chapter addresses machine setters and technicians. For the work described here, you must be logged in as machine setter or technician.

The menu prompting and the operation of the automatic machine in normal operation are described in section [6](#page-13-0) ["Operating the ma](#page-13-0)[chine"](#page-13-0).

The automatic machine is supplied with the following settings:

- German operating language
- Operator authorisation
- Normal operation
- Short program active

The program structure and the required authorisations are described in section [5.14](#page-12-1) ["Program structure"](#page-12-1).

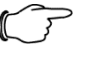

#### Note:

■ Before each switch-on, ensure that the mains connection cable is in perfect condition.

Switch on the machine.

### 5 Setting up the machine

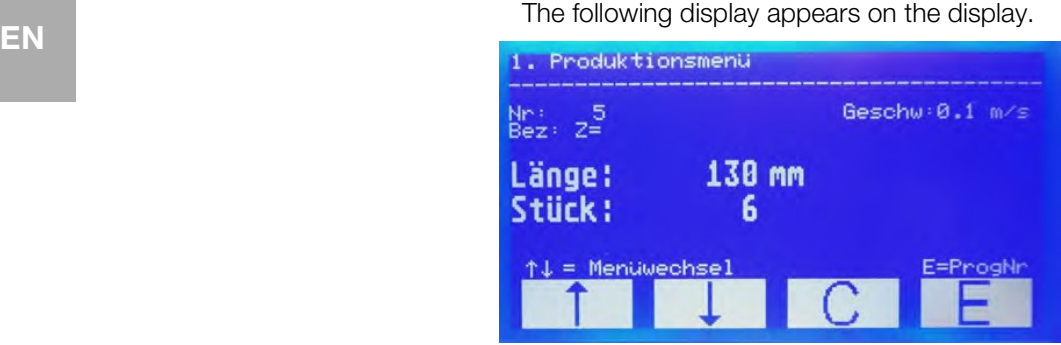

Fig. 3: Display after switching on the machine

#### Attention!

The display can be damaged!

Unsuitable tools can cause scratching of the display.

Operate the touch display with your finger or use an input stylus with silicon tip.

#### <span id="page-9-0"></span>**5.1 Login as machine setter or technician**

- Open menu **3**.
- **Enter the password.** 
	- Machine setter: 1212
- Technician: Password of the AS country representative.
- **Press E** to save the setting.

You are now logged in as machine setter or technician. This mode remains active until the automatic machine is switched off. For the next switch-on, normal operation with authorisation "Operator" is active again.

#### <span id="page-9-1"></span>**5.2 Changing the language**

The automatic machine is supplied with the following operating languages:

- German
- English
- French
- Open the "Language" menu item in menu 6.
- Select the desired language with the **arrow keys**.
- **Press E** to save the setting.

#### <span id="page-9-2"></span>**5.3 Available program locations**

2000 program locations can be assigned in the automatic machine. As supplied, these locations are organised as follows:

- 000: reserved for the Quick start program
- 001–500: editable programs
- 501–2000: reserved for wiring data

When you use interface software, you should assign only the first 500 program locations with production programs, because program locations starting at 501 are overwritten with the wiring data.

If required, you can change the organisation of the program locations.

- Open the "Progr. memory location" menu item in menu 6.
- Change the organisation.
- **Press E** to save the setting.

#### <span id="page-10-0"></span>**5.4 Loading production data into the automatic machine**

Requirement: The production data prepared in the AS Manager is copied to a USB stick.

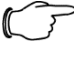

Note:

The AS Manager handling is described in section [10](#page-22-1) ["AS Manag](#page-22-1)[er"](#page-22-1).

- Insert the USB stick in the USB socket at the rear of the operating unit [\(fig.](#page-5-1) 1, item 12).
- Open menu 4.

The USB interface is displayed.

- Press **E**.
- The production data is transferred to the automatic machine.
- <span id="page-10-1"></span>Remove the USB stick from the USB socket.

#### **5.5 Using wiring data**

Open menu **2**.

The following display appears on the screen.

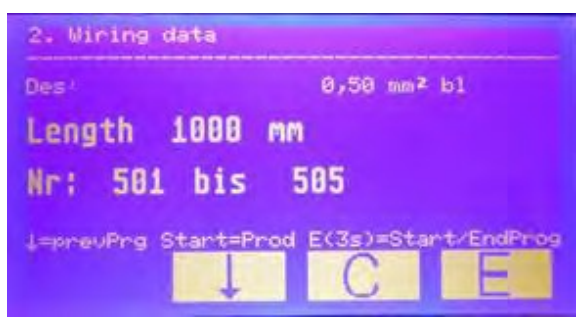

#### **Press the Start button to begin the processing.** After completion of the processing, the display changes:

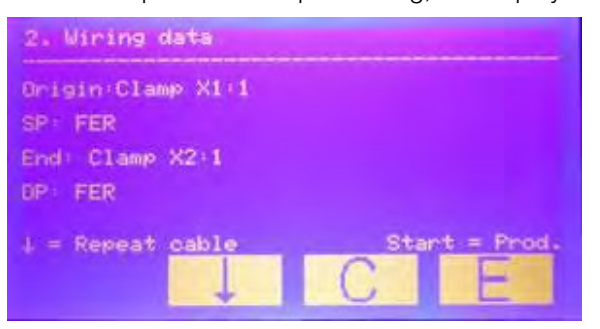

- Press the arrow key to repeat the program that has just completed.
- <span id="page-10-2"></span>**Press the Start button to begin the processing of the next program.**

#### **5.6 Changing the production program**

You can change the standard parameters in any production program:

- Program number
- Designation
- Quantity
- Length (in mm)

If you want to change the following parameters, you must deactivate the short program beforehand (see section [5.7](#page-11-0) ["Setting the short program"](#page-11-0)):

- Subquantity
- Correction
- Subquantity wait time

### 5 Setting up the machine

- **EN** Motor wait time
	- Cable type
	- Open menu **5**.
	- Enter the number of the program that you want to change.
	- **Press E** to open the program.
	- Select with the **arrow keys** the program parameter that you want to change.
	- Press **E**.
	- The cursor flashes.
	- Perform the change.
	- To save the setting, press **E** for at least 3 seconds.
	- **If required, change further parameters similarly.**
	- Once all changes have been performed, exit the menu by pressing **C**.

#### <span id="page-11-0"></span>**5.7 Setting the short program**

Only the standard parameters can be changed in the short program. In order to be able to change further parameters, you must deactivate the short program.

- Open the "Short program" menu item in menu 6.
- Select the desired setting  $(1 = \text{active}, 0 = \text{not active})$  with the **arrow keys**.
- <span id="page-11-1"></span>**Press E** to save the setting.

#### **5.8 Resetting the day quantity counter**

- Open menu **7**.
- Keep **C** pressed (for at least 5 seconds). The day quantity counter is set to zero.

#### <span id="page-11-2"></span>**5.9 Setting cable monitoring**

When this function is active, the automatic machine detects whether a conductor is present between the feed rollers.

- Open the "Cable monitoring" menu item in menu 6.
- <span id="page-11-3"></span>Select the desired setting  $(1 = \text{active}, 0 = \text{not active})$  with the **arrow keys**.
- **Press E** to save the setting.

#### **5.10 Setting zero overlap**

When this function is active, a zero overlap is performed at each program start.

- Open the "0 overlap" menu item in menu 6.
- Select the desired setting  $(1 = \text{active}, 0 = \text{not active})$  with the **arrow keys**.
- **Press E** to save the setting.

#### <span id="page-11-4"></span>**5.11 Setting program start**

When this function is active, the automatic machine can be started from a connected PC or the Start key.

- Open the "PC start" menu item in menu 6.
- Select the desired setting  $(1 = \text{active}, 0 = \text{not active})$  with the **arrow keys**.
- **Press E** to save the setting.

#### <span id="page-11-5"></span>**5.12 Setting ramp-up speed**

You can change the speed with which the automatic machine is ramped up after being switched on.

- Open the "Motor ramp" menu item in menu 6.
- Select the desired setting (1 = fast, 10 = slow) with the **arrow keys**.
- **Press E** to save the setting.

#### **5.13 Setting length correction**

You can correct the cable feed with the length correction.

- Open the "Correction" menu item in menu **6**.
- Select the desired value (-99 mm ... +99 mm) with the **arrow keys**.
- **Press E** to save the setting.

#### **5.14 Program structure**

<span id="page-12-1"></span><span id="page-12-0"></span>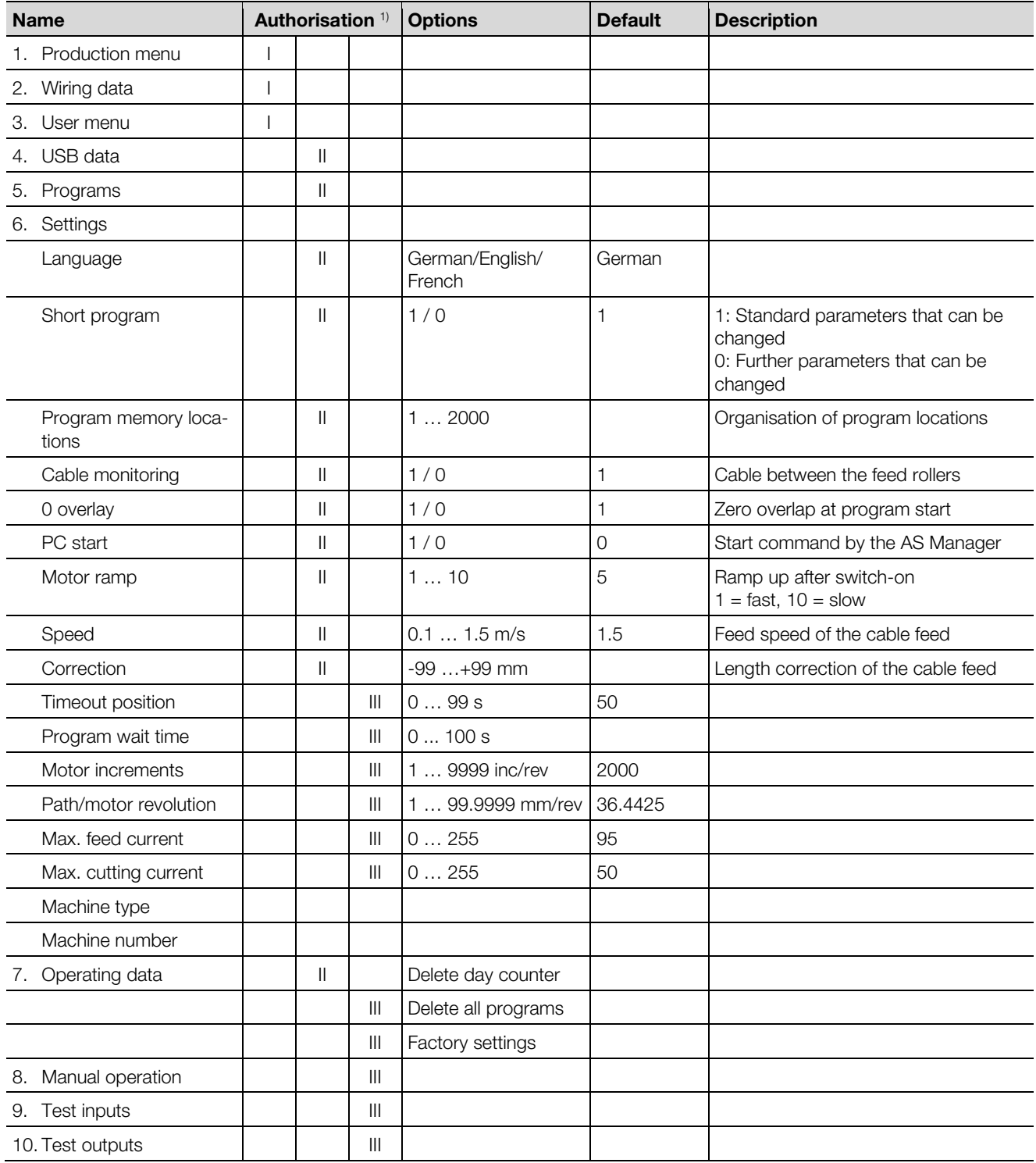

<sup>1)</sup> Authorisation:  $I =$  operator,  $II =$  machine setter,  $III =$  technician

### <span id="page-13-0"></span>**EN <sup>6</sup> Operating the machine**

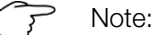

■ Things to check prior to each activation:

– Is the machine without without recognisable defects and damages?

– Is the power cable in fault-free condition?

If one of these defects is present, the machine must not be operated.

■ Check whether the defect can be remedied by maintenance. Otherwise, contact your Rittal service.

#### Switch on the machine [\(fig.](#page-5-1) 1, item 15).

The production menu is shown in the display.

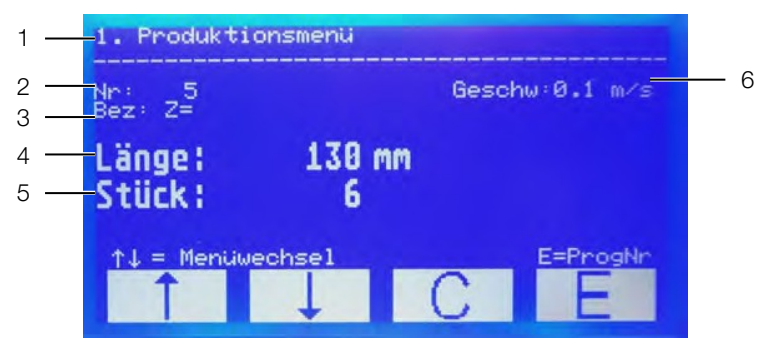

Fig. 4: Display with production menu

**Key**

- 1 Active menu
- 2 Program number
- 3 Designation
- 4 Length
- 5 Piece quantity
- <span id="page-13-1"></span>6 Cable feed speed

#### **6.1 Operating the touch display**

Attention!

The display can be damaged!

- Unsuitable tools can cause scratching of the display.
- Operate the touch display with your finger or use an input stylus with silicon tip.

When operating menus are shown on the display, only the lower four fields are touch-sensitive. These fields allow navigation through the program.

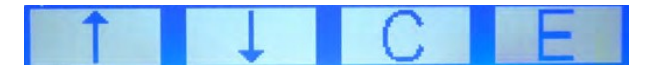

Fig. 5: Tap fields in the operating menus

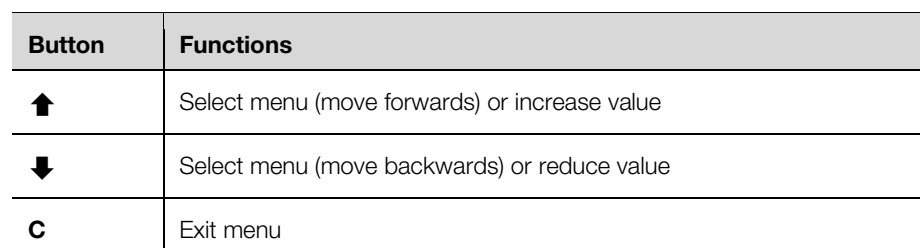

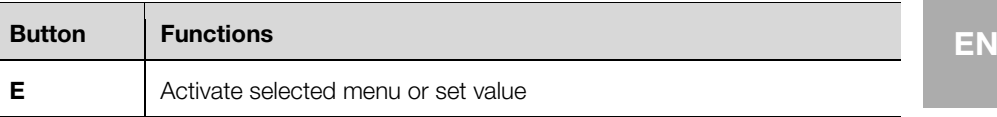

- To select an operating menu, press the **arrow keys**.
- To switch to the selected menu, press **E**.
- Move to the desired point inside a menu using the **arrow keys**.
- To activate a selected point, press **E**.
- To exit the menu, press **C**.
- Only menus 1 to 3 are relevant for operation.

Here you can:

- Menu 1: Change speed
- Menu 2: View wiring data
- Menu 3: Login as machine setter or technician

Only menus 4-7 are relevant for the machine setter.

Here you can:

- Menu 4: Load USB data
- Menu 5: Change program parameters
- Menu 6: Change the organisation of the memory location assignment
- Menu 7: Reset the day quantity counter

<span id="page-14-0"></span>The other menus are provided only for the Service.

#### **6.2 Selecting a program**

Each program in normal operation includes the following settings:

- Program number
- Designation
- Length
- Quantity
- Switch to the production menu if it is not already displayed.
- Press **E**.
- **Press the arrow keys** to set the number of the program that you want to use.
- **Press E** to activate the program.
- Continue as described in section [6.4](#page-14-2) ["Machining the conductor"](#page-14-2).

#### <span id="page-14-1"></span>**6.3 Quick start program**

Program location 000 is reserved for the "Quick start program". This allows you to work even without a predefined program. You can enter the required length and quantity for the "Quick start program".

- Switch to the production menu if it is not already displayed.
- Press **E**.
- Set number "0" with the **arrow keys**.
- Press **E**.
- Enter the length (in mm).
- **Press E** to save the setting.
- **Enter the quantity.**
- **Press E** to save the setting.
- Continue as described in section [6.4](#page-14-2) ["Machining the conductor"](#page-14-2).

The settings for the "Quick start program" at program location 000 remain until they are changed.

#### <span id="page-14-2"></span>**6.4 Machining the conductor**

Check that the feed rollers are open.

**EN**

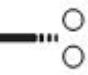

Fig. 6: Open roller position

- Insert a conductor into the conductor feed until the end appears at the right next to the cutters.
- Close the feed rollers.

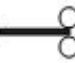

Fig. 7: Closed roller position

The conductor is drawn in automatically. The automatic machine performs a zero overlap. The selected program then starts.

An acoustic signal sounds when the set quantity has been machined.

Open the feed rollers.

Remove the conductor

#### <span id="page-15-0"></span>**6.5 Changing the feed speed**

You can set the feed speed of the cable feed.

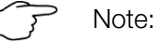

If you set a cut length >1 m, you should always reduce the speed.

**Press C** briefly in the production menu.

The cursor for the speed display flashes.

- Set the desired value (0.1 m/s ...1.5 m/s) with the **arrow keys**.
- **Press E** to save the setting.

<span id="page-15-1"></span>Alternatively, you can change the speed in the "Speed" menu item in menu **6**.

#### **6.6 Service display**

The service display appears for each switch-on of the automatic machine when 250,000 cutting cycles have been performed.

**Press C** to acknowledge the display. The automatic machine is then operational.

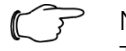

Note:

To retain the operational capability of the automatic machine as long as possible, the prescribed service intervals should be observed:

- Service after 250,000 cutting cycles
- Contact your responsible Rittal country representative.

#### <span id="page-15-2"></span>**6.7 Emergency off**

After activating the Emergency off, the automatic machine is de-energised.

<span id="page-15-3"></span>To switch the automatic machine on again, turn the Emergency-off switch.

#### **6.8 Switching off the automatic machine**

■ Switch off the automatic machine. The display screen is extinguished.

### <span id="page-16-0"></span>**EXECUTE: A Cleaning and maintaining the machine**

#### <span id="page-16-1"></span>**7.1 Cleaning the machine externally**

The machine should be freed of dust on a regular basis. It must be cleaned externally as and when required.

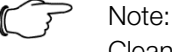

Cleaning the inside is part of maintenance which must only be carried out by trained personnel.

Make sure that the machine is switched off.

#### Attention!

The display may become damaged!

Using unsuitable cleaning agents may scratch or damage the display.

- Clean the display carefully, either using a special cleaning cloth for display surfaces or with a soft cloth and some display cleaner.
- Clean the surface of the machine with a damp cloth. If necessary, use soapbased cleaning agents. Do not use any abrasive cleaners or solvents.

#### <span id="page-16-2"></span>**7.2 Machine maintenance**

In order to ensure fault-free operation, the described maintenance tasks (see section [7.3](#page-17-0) ["Maintenance schedule"](#page-17-0)) must be performed at the specified intervals.

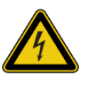

#### Warning!

Potential risk of fatality due to electric shock! When working on the inside of the machine, non-insulated parts may be touched.

- Switch the machine off.
- Pull the power plug.
- Detach the cover and place it down carefully.

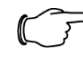

#### Note:

Keep the following ready for maintenance work:

- Brush and cleaning cloth
- Spirit
- Phillips screwdriver for M4 screws

# 7 Cleaning and maintaining the machine

**EN**

**7.3 Maintenance schedule**

<span id="page-17-0"></span>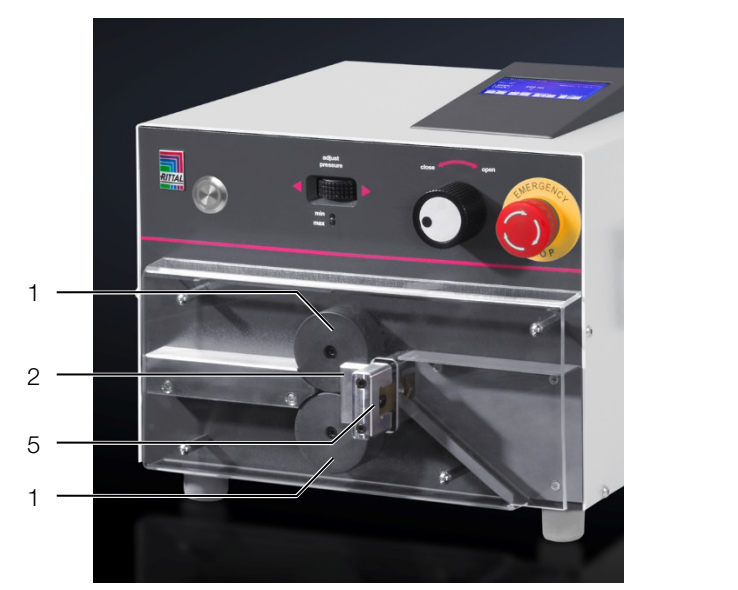

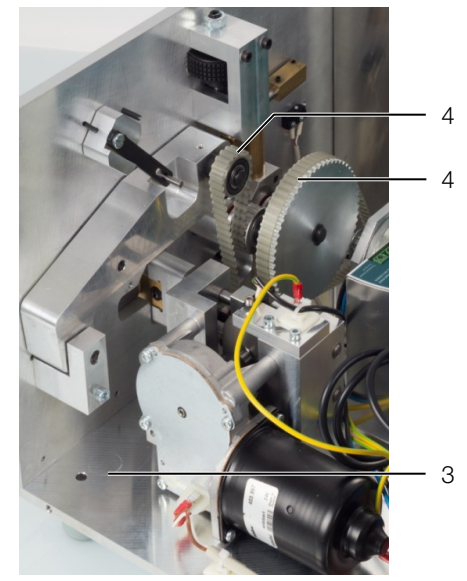

Fig. 8: Maintenance item overview

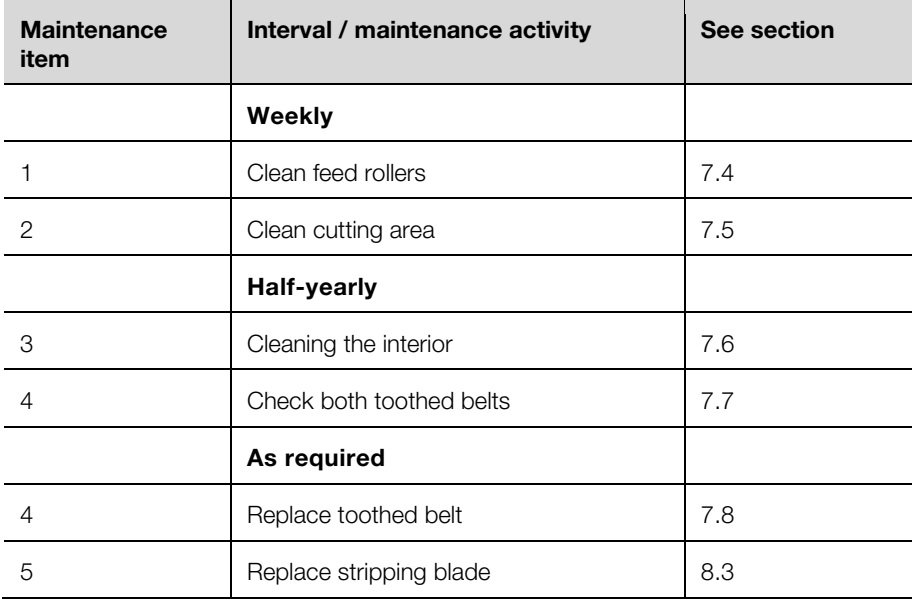

#### **7.4 Cleaning rollers**

- <span id="page-17-1"></span>Remove the protective cover.
- <span id="page-17-2"></span>Rub the feed rollers with a soft cloth and some spirit.

#### **7.5 Clean cutting area**

- Remove the protective cover.
- Blow out the cutting area with compressed air.

#### <span id="page-17-3"></span>**7.6 Cleaning the interior**

 Clean the inside of the machine with a brush and, if necessary, with a vacuum cleaner.

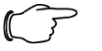

#### Note: **EN**

Never use compressed air for cleaning the inside because otherwise small particles (e.g. cutting residues) become inaccessible on the inside of the machine. This may result in malfunctions and operational stoppages.

#### <span id="page-18-0"></span>**7.7 Check toothed belts**

<span id="page-18-1"></span>Visually check if the toothed belts are damaged or porous.

#### **7.8 Replace toothed belt**

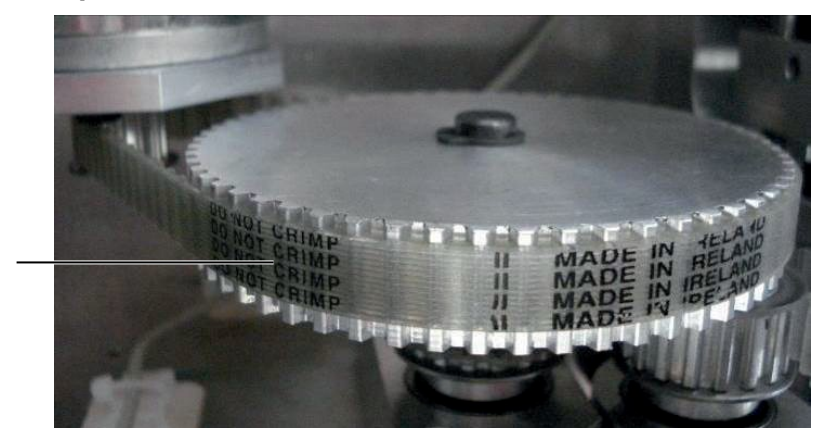

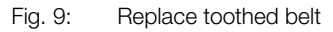

1

Remove the toothed belt (1) from the drive motor.

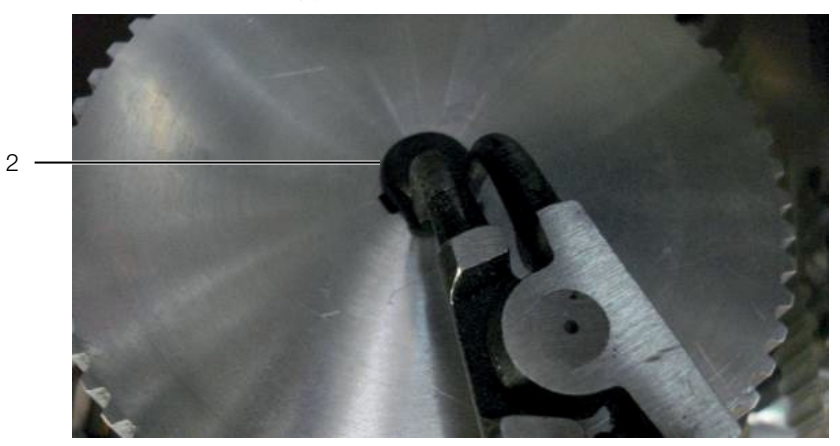

Fig. 10: Remove the circlip

Remove the circlip  $(2)$ .

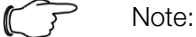

- Note the feather key (3) below the gear wheel.
- **Lift the gear wheel off carefully.**
- Make sure that the feather key stays in its position in the process.

# 7 Cleaning and maintaining the machine

**EN**

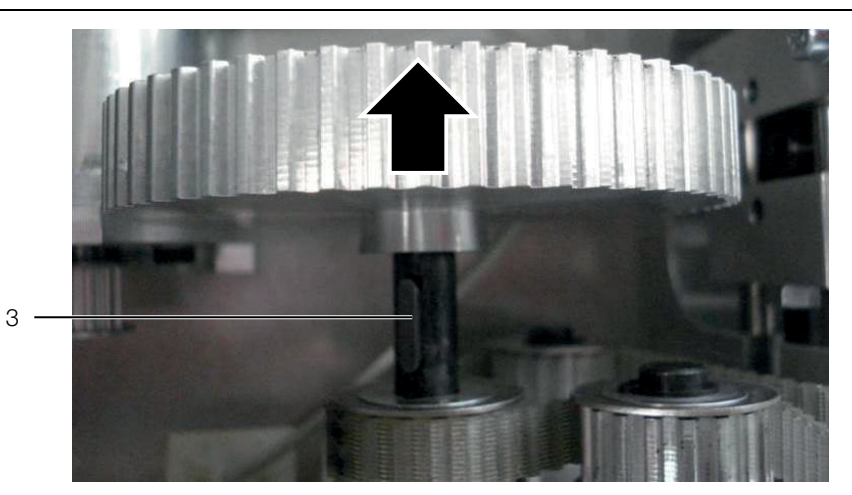

- Fig. 11: Lift the gear wheel
- Close the feed rollers with the rotary switch [\(fig.](#page-5-1) 1, item 1).

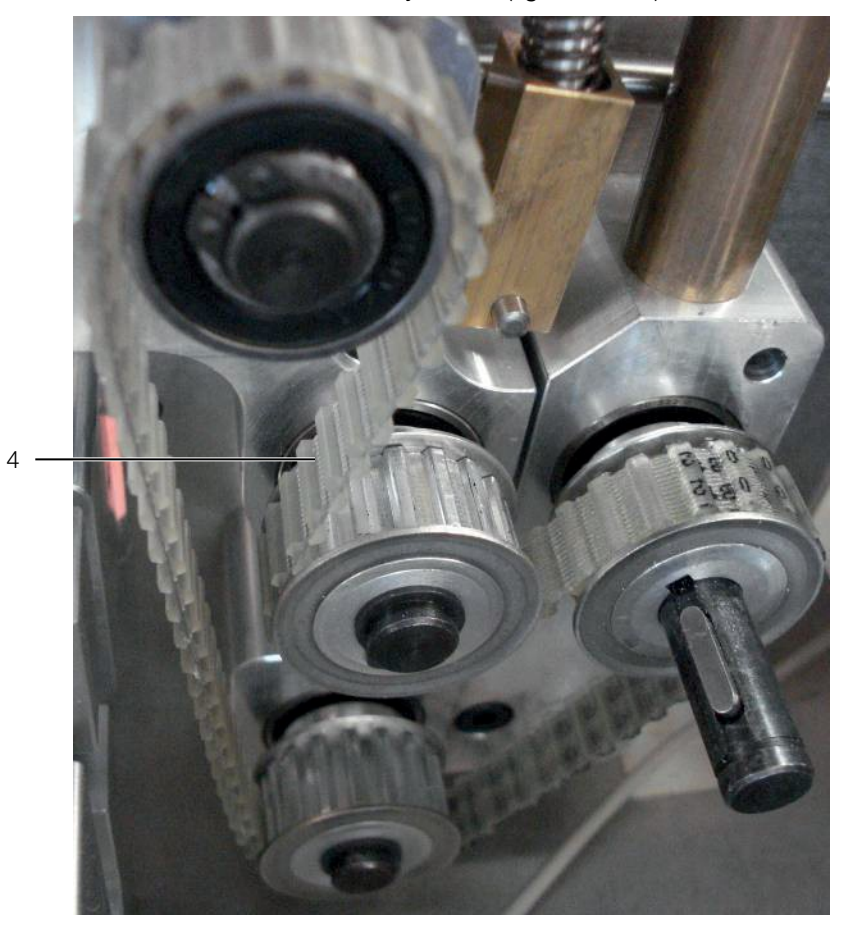

Fig. 12: Remove the double-sided toothed belt

Remove the double-sided toothed belt (4).

#### **Installation:**

- Attach the new double-sided toothed belt.
- Open the feed rollers to tension the toothed belt.
- Attach the gear wheel and fix it with the circlip.
- Attach the toothed belt to the drive motor.

### **EN <sup>8</sup> Troubleshooting**

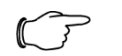

#### Note:

If a fault cannot be resolved by means of the actions described here, please refer to Rittal Service.

#### **8.1 Fault table**

<span id="page-20-1"></span><span id="page-20-0"></span>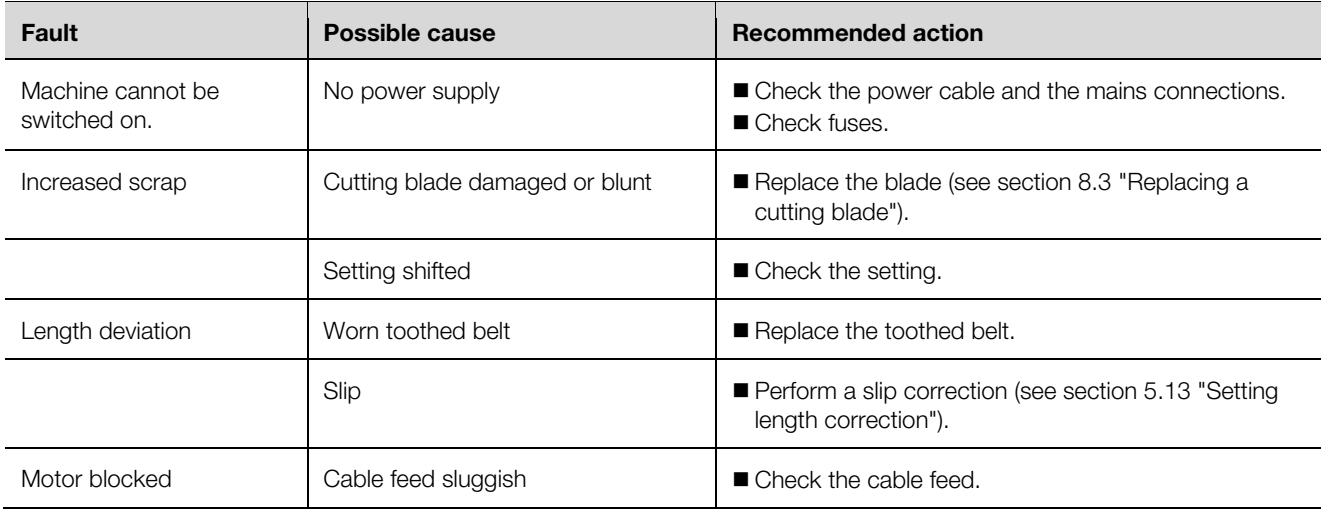

#### <span id="page-20-2"></span>**8.2 Wearing parts**

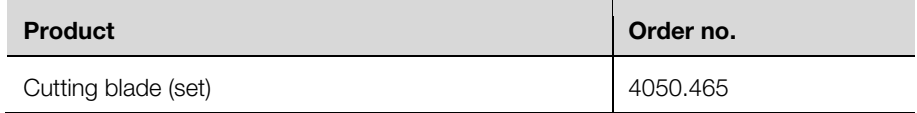

#### <span id="page-20-3"></span>**8.3 Replacing a cutting blade**

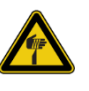

#### Attention!

- Risk of injury posed by sharp blades!
- Use forceps to change the blades.
- Dispose of the removed blades in a separate container.

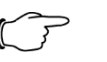

#### Note:

All present blades must be replaced each time the knife is changed.

Remove the protective cover and the chute.

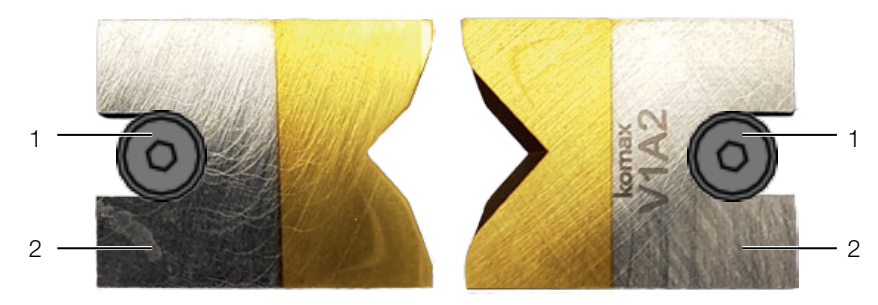

Fig. 13: Cutting blade

Loosen the fixing screws (1) (Allen key 2.0 mm).

# 9 Taking the machine out of operation and disposing of it

**EN**

- $\blacksquare$  Remove the blades (2).
- Align the new blades so that the bevelled edges are turned away from one another.

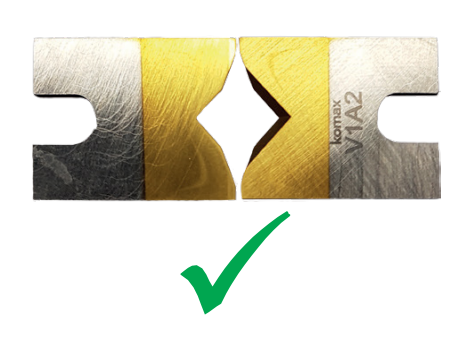

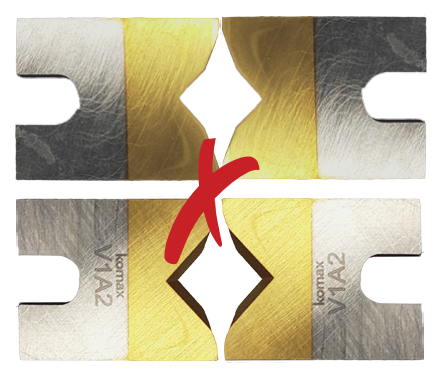

Fig. 14: Aligning the blades

- Insert the new blades.
- Screw both fixing screws back on tightly.
- Reattach the chute and the protective cover.

#### <span id="page-21-0"></span>**8.4 Replacing the fuses**

- Make sure that the machine is switched off.
- Remove the power plug.

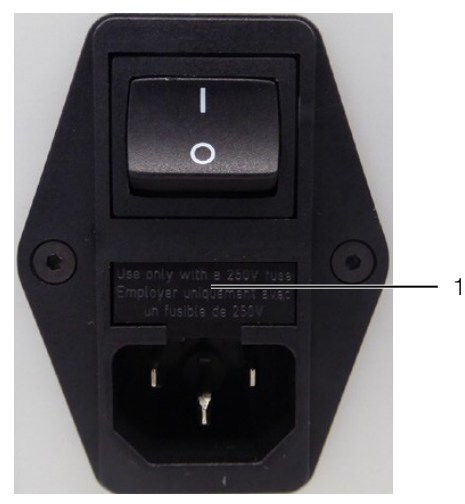

<span id="page-21-3"></span>Fig. 15: Opening the fuse compartment

- Lever the fuse compartment [\(fig.](#page-21-3) 15, item 1) out of the mains filter unit using a slotted screwdriver.
- Replace both fuses with new ones (2 x T2AH250V).
- <span id="page-21-1"></span>■ Put the fuse compartment back into the mains filter unit.

### **9 Taking the machine out of operation and disposing of it**

#### <span id="page-21-2"></span>**9.1 Taking the machine out of operation**

- Switch the machine off.
- **Pull the power plug.**
- Pack the machine in its original packaging.

The machine is now ready for transport and, if necessary, disposal.

#### <span id="page-22-0"></span>**9.2 Disposing of the machine**

- Take the machine out of operation as described in section [9.1](#page-21-2) "Taking the [machine out of operation"](#page-21-2).
- Make sure that the machine is disposed of in accordance with national and local regulations.

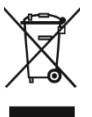

The machine must not be disposed of as domestic waste. The machine must be disposed of in an environmentallyfriendly and professional manner.

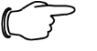

#### Note:

You can send the machine to Rittal for disposal. Refer to the representative responsible for your country.

#### **10 AS Manager**

The AS Manager for the machine "Length-cutting machine C8+" serves to optimise production processes.

#### **Preparation:**

- Connect the PC to the machine
- Open the AS Manager.

<span id="page-22-1"></span>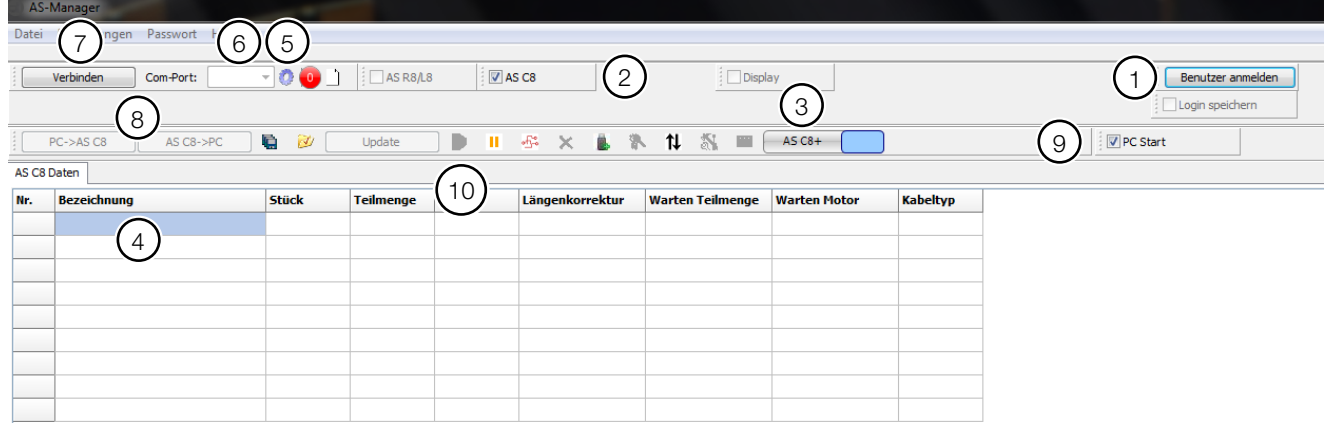

<span id="page-22-2"></span>Fig. 16: AS Manager

- Log in as setter (password: 1212) [\(fig.](#page-22-2) 16, item 1).
- Activate "AS C8" [\(fig.](#page-22-2) 16, item 2).
- Select "C8+" or "C8" (change by clicking on the grey area, [fig.](#page-22-2) 16, item 3).
- Enter "name", "piece", "length" and further information as required [\(fig.](#page-22-2) 16, item 4).
- Click on the gear wheel [\(fig.](#page-22-2) 16, item 5).
- The corresponding COM-port can be selected [\(fig.](#page-22-2) 16, item 6).
- Click on "connect" [\(fig.](#page-22-2) 16, item. 7).
- Transfer the data from the PC to the machine or the other way around [\(fig.](#page-22-2) 16, item 8).
- By activating "PC start" [\(fig.](#page-22-2) 16, item 9), you can start the automatic machine from the PC, you must also set the "PC start" menu to "1" in the menu.

By pressing the " " button [\(fig.](#page-22-2) 16, item 10), the data is transferred to a temporary memory of the automatic machine and processed.

#### **Input options in the "Designation" field**

Free text can be entered in the white fields.

# 10 AS Manager

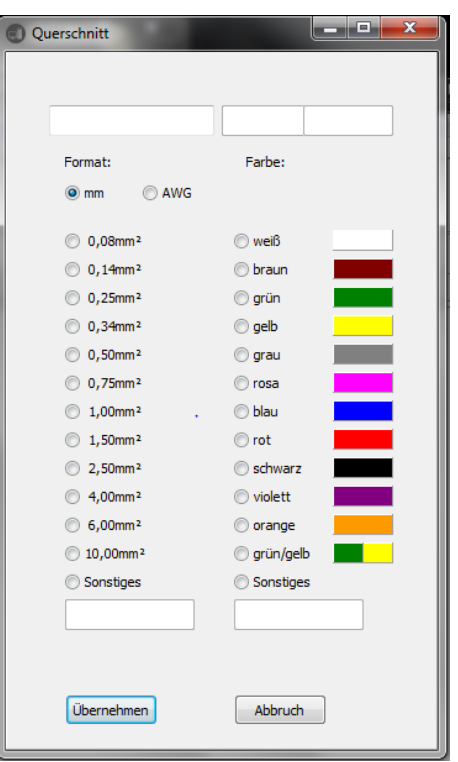

#### **Buttons**

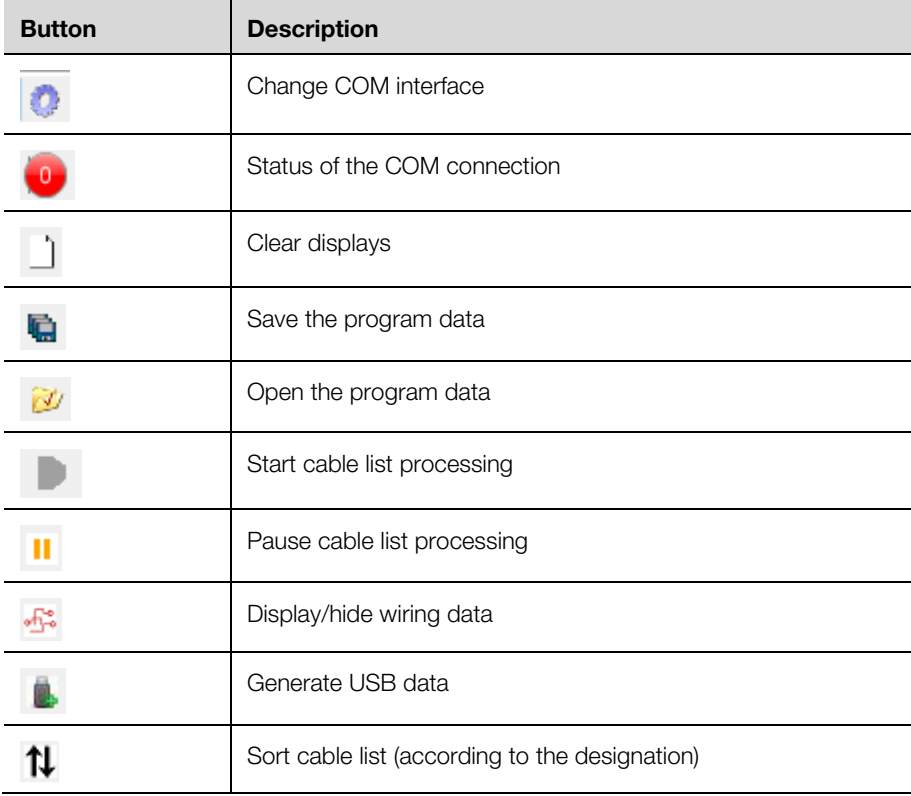

#### **Create production program in Excel**

When data is created externally in an Excel table, ensure the correct order of the columns so that the data can be transferred.

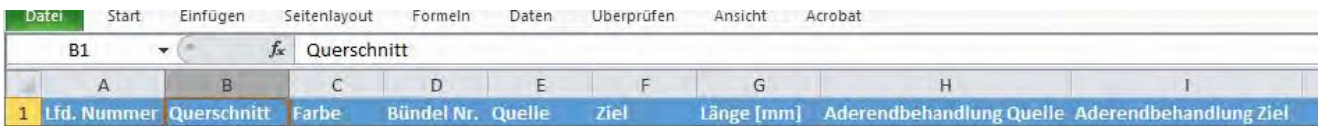

#### **Generate USB data**

- Select the "  $\blacksquare$  " button.
- This allows data to be transferred to a USB stick.
- Create a description for the exact definition of the data (production data). This description is queried by the software.
	- The storage location for the created file "UCUSBxxx.txt" is then queried.
- Select the USB stick.
	- The USB data must be stored in the folder with the designation "UCUSBDIR".
- If no such folder exists, it will be created by the program.
- Remove the USB stick and insert it in the length-cutting machine C8+.
- Go to menu **4**, "USB data".
- Press **E**.
- Select the appropriate file with the **arrow keys**.
	- The description (production data) is also displayed.
- Press **E**.
	- The data is loaded starting at program 501. Any existing data is overwritten.
- Go to menu **2**, "Wiring data".
- The data appears on the display.
- **Press the Start button to begin the processing.**

## **Notes**

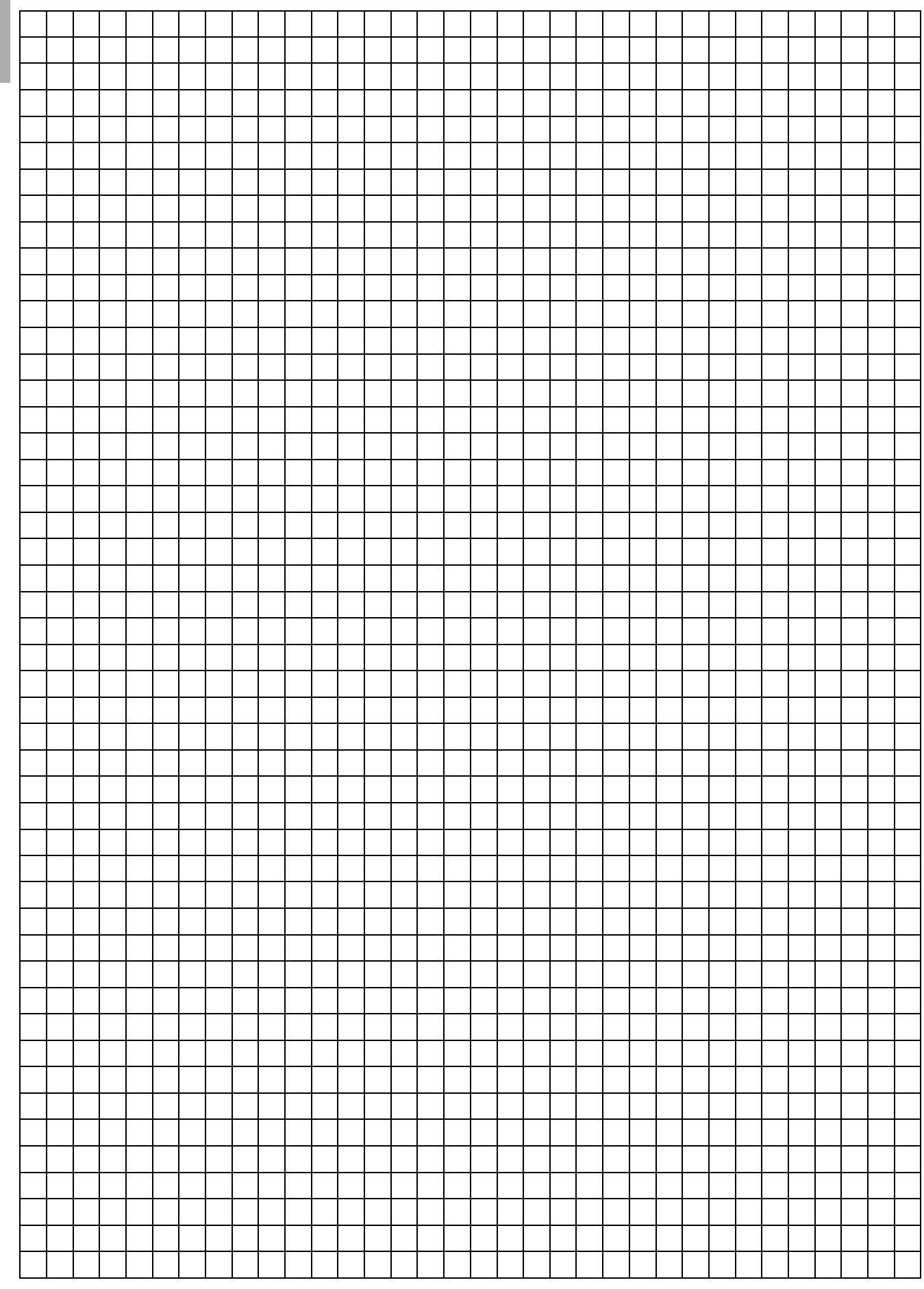

### **Notes**

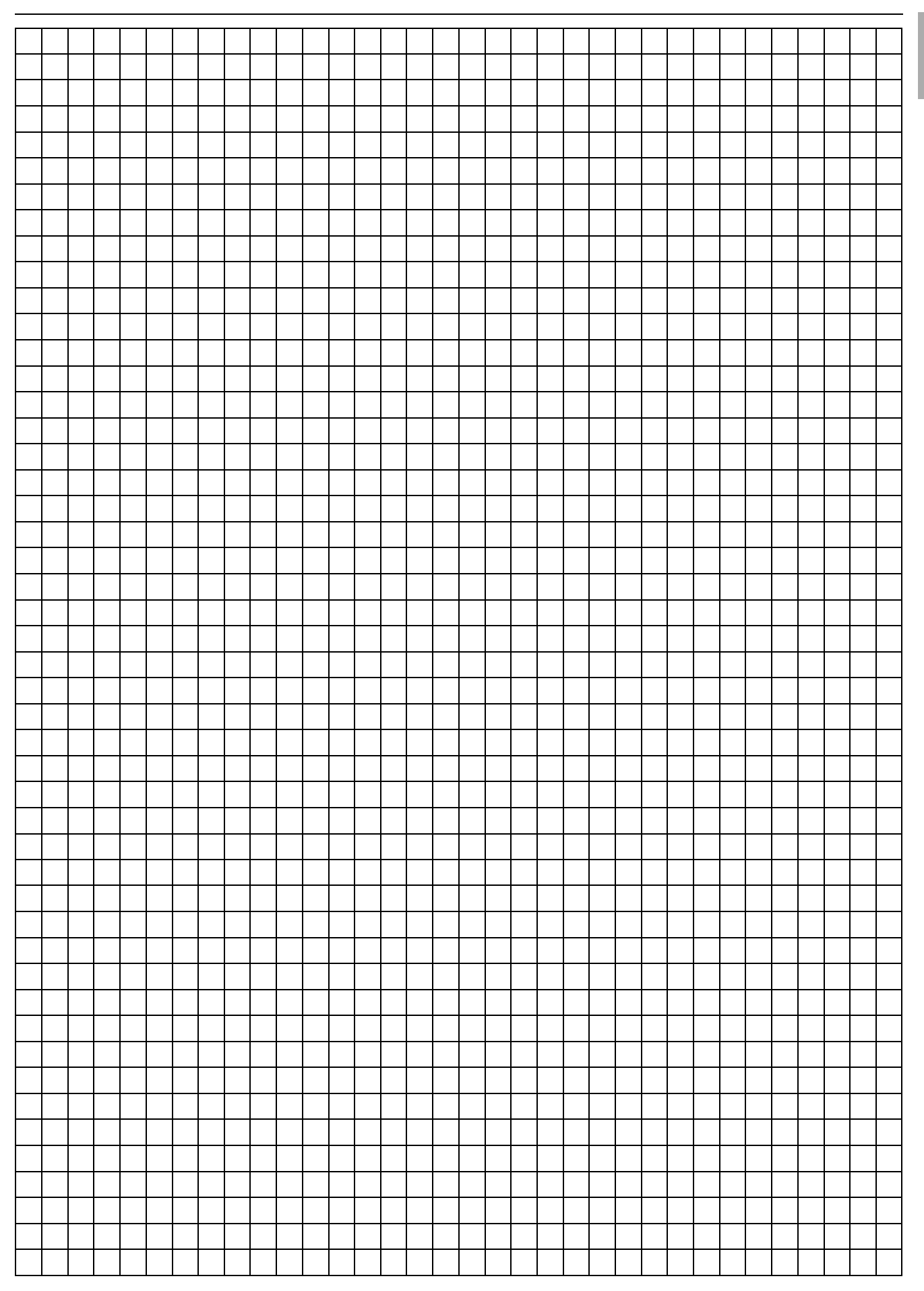

# **Rittal - The System.**

## Faster - better - everywhere.

- Enclosures
- Power Distribution
- Climate Control
- IT Infrastructure
- Software & Services

07.2018 / D-0100-00000019 Rev. 0

07.2018 / D-0100-00000019 Rev. 0

You can find the contact details of all Rittal companies throughout the world here.

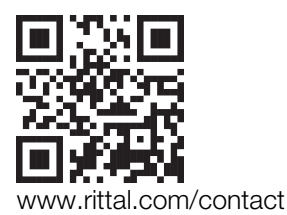

RITTAL GmbH & Co. KG Postfach 1662 · D -35726 Herborn Phone +49(0)2772 505-0 · Fax +49(0)2772 505-2319 E -mail: info@rittal.de · www.rittal.com

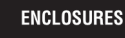

POWER DISTRIBUTION **CLIMATE CONTROL**  IT INFRASTRUCTURE

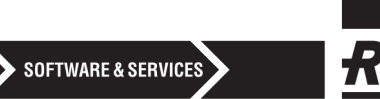

FRIEDHELM LOH GROUP